## Printable: Share Reports on Facebook

## How do I share RPR reports on Facebook?

- Create an RPR report at narrpr.com.
- Once the report is generated, go back to the RPR Reports page. 1
- A list of your reports appears at the top of the page. 2
- Choose the dropdown under the report and then select *Post to Facebook*. 3
- Now use the Facebook window to choose where to share and write your own message. 4

해요트

⋔

*Post to Facebook* when ready. 5

**Recent Activity** 

 $2:11f$ 

∢

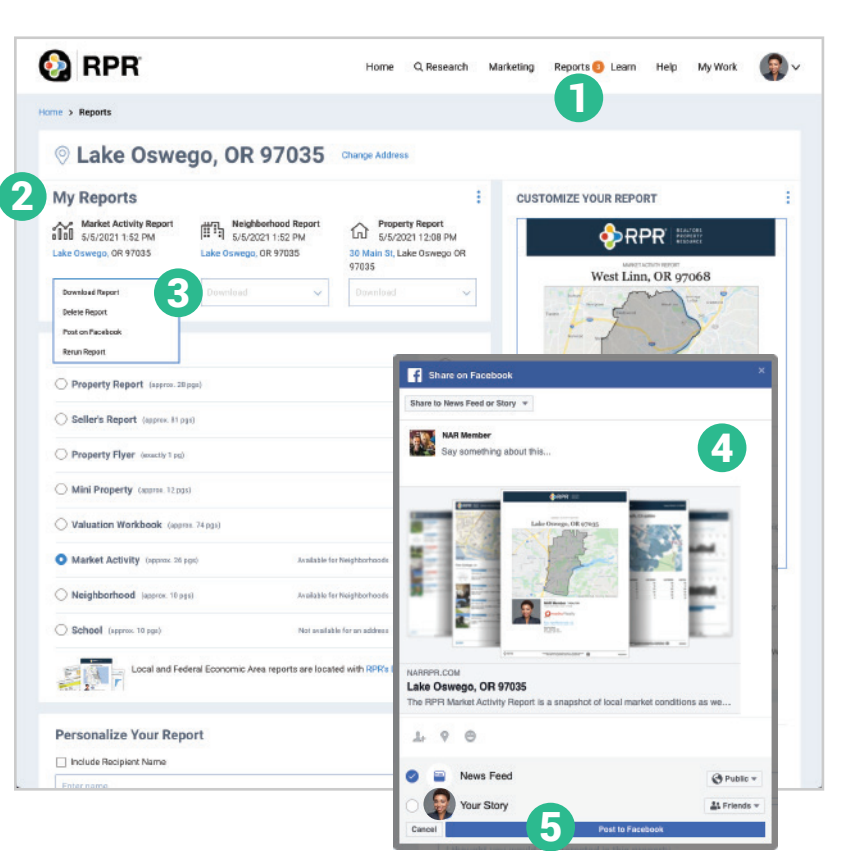

## Properties Searches Reports Notes A Market Activity Report  $2:15 - 7$ 9 Lake Oswego, OR 97035  $\mathbf{d} \mathbf{E} \in \mathbb{R}$ View Report | Share 12 Cancel Facebook **Next** N Neighborhood Report Lake Oswego, OR 97035 **NAR Mem** View Report | Share @ Publi 11 Album \* **P** Property Report 30 Aquinas St, Lake Oswego, OR 97035 10 View Report | Share Lake Oswego, OR 97035<br>The RPR Market Activity Report is a snapshot of local mark. Yes Hi Q W E  $\mathsf{R}$ T Y U  $\mathbf{I}$ O P NOTE: F  $\overline{A}$ S D G  $H$  $\overline{J}$ Κ L Reports are available for 30 Z ♦ X  $\mathsf{C}$  $\vee$ B  $N$ M  $\odot$ space 123 return  $\overline{\mathbb{Q}}$  $\odot$

## How do I share RPR reports on Facebook from the RPR app?

- Create a report on the RPR app.
- Tap *Share* under the report name. 8
- Choose how you want to share text, email, share to Facebook, and more.
- A Facebook dialogue box will pop up asking you to either sign in to your account or if you are already signed in, a direct link to post your report will appear. 9
- 10 Write a brief message about the report you are sharing. Include a solid call to action.
- **11** Select who you will share with.
- Click *Next* to Post to Facebook. 12

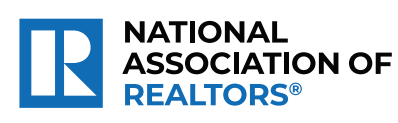

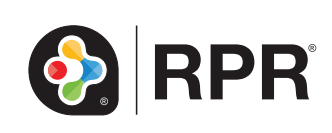

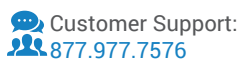